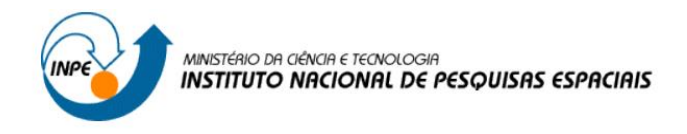

# **Introdução ao Geoprocessamento (SER-300)**

**Laboratório 1 – Modelagem e criação de banco de dados**

Thales Vaz Penha

INPE São José dos Campos 2016

# **1 INTRODUÇÃO**

O objetivo das atividades práticas aqui apresentadas foi implementar e elaborar uma base de dados geográfica fornecida, do Plano Piloto de Brasília, dentro do SPRING, com base na metodologia "OMT-G" (*Object Modelling Technique*), para representar, de maneira integrada, os 3 grandes grupos de fenômenos existentes: os de variação contínua no espaço, os de variação discreta e os não espaciais. Foram geradas informações relativas quanto:

- Ao uso e cobertura do solo da região;
- Ao cadastro e identificação das classes de uso das quadras da asa norte e sul;
- À identificação de áreas com cotas altimétricas;
- Às condições de acesso:
- À declividade média dentro de cada quadra.

A elaboração de bases de dados com objetos geográficos e descritivos, gerando tais informações, é de grande importância para a inferência geográfica, sendo suporte para tomadas de decisão na área de estudo.

#### **2 DESENVOLVIMENTO**

#### 2.1 - MODELAGEM DO BANCO OMT-G PARA O SPRING

O Modelo proposto para o Plano Piloto de Brasília trata-se do Banco OMT-G, presente na Figura 1, implementado no SPRING.

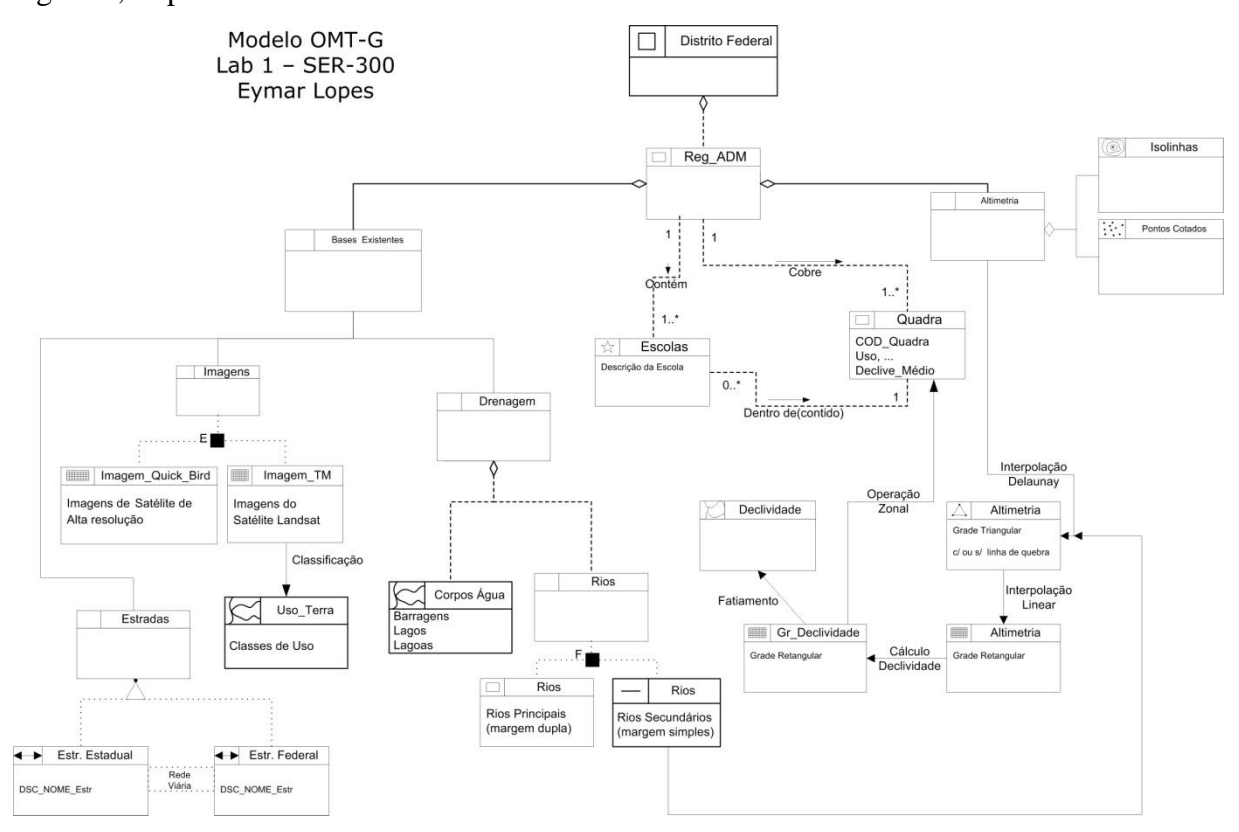

Figura 1 - Banco OMT-G para o Plano Piloto de Brasília.

Os passos seguidos nesta etapa foram:

- Criar o banco de dados ambiente para armazenar dados geográficos;
- Criar o projeto especifica exatamente o espaço geográfico da área de trabalho, onde serão inseridos os diversos mapas (Planos de Informações);
- Criar categorias e classes para alocar os Planos de Informação.

A Figura 2 apresenta a criação do banco de dados. Já a Figura 3 mostra a criação do projeto (a), com as respectivas informações de datum e projeção (b).

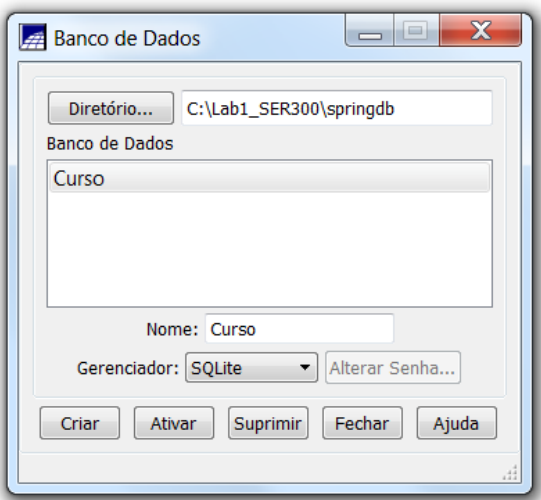

Figura 2 - Criação do banco de dados.

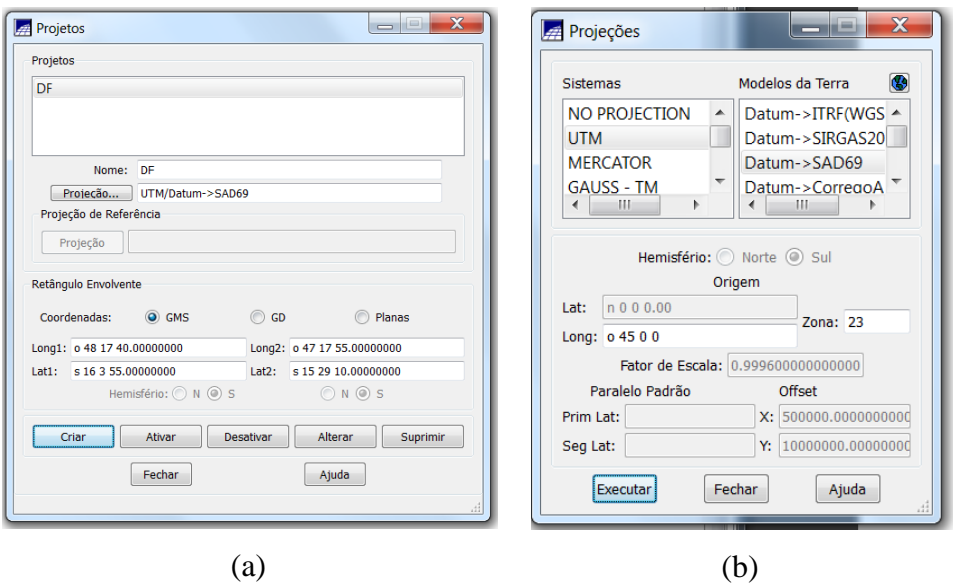

Figura 3 - Criação do projeto.

A Figura 4 apresenta as categorias criadas para o banco de dados, onde serão inseridos os Planos de Informações (PI) de acordo com os atributos de cada objeto geográfico importado.

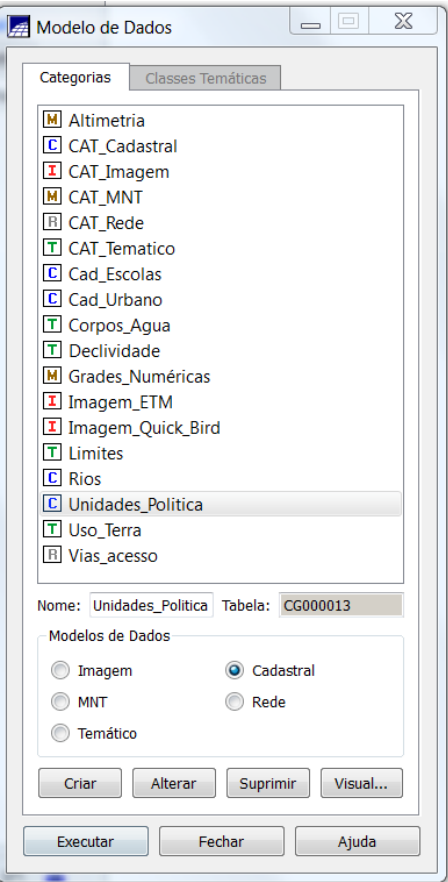

Figura 4 - Categorias do banco de dados.

# 2.2 - IMPORTANDO LIMITE DO DISTRITO FEDERAL

A Figura 5 apresenta a importação do limite do Distrito Federal, após o arquivo ter sido convertido de shapefile para ASCII-SPRING (.spr).

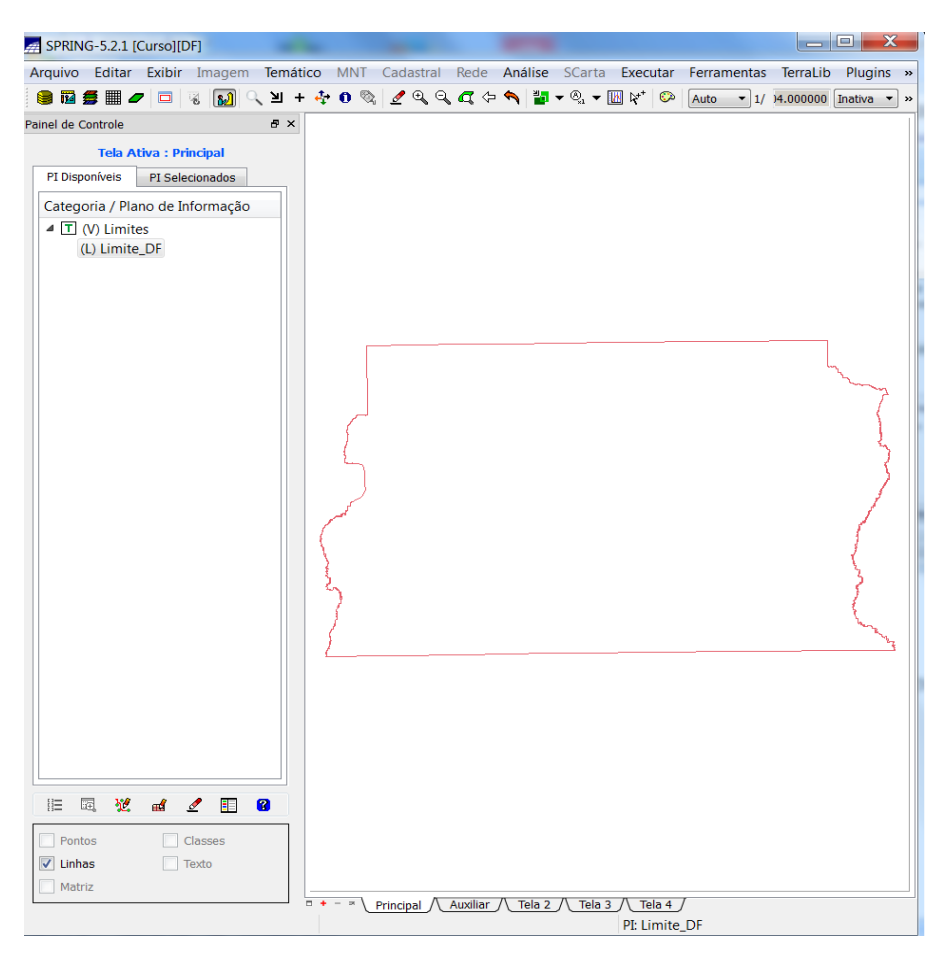

Figura 5 - Importação do limite do DF.

A Figura 6 apresenta o polígono criado após ajustar e poligonizar as linhas do limite do DF.

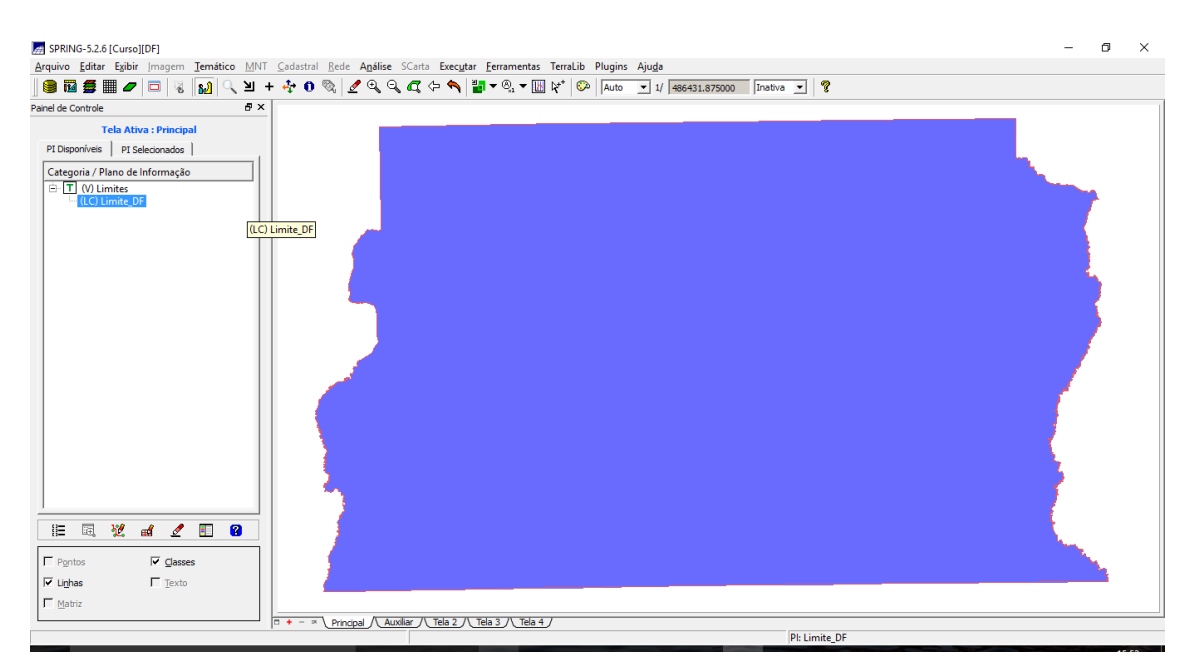

Figura 6 - Criação do polígono.

## 2.3 EXERCÍCIO 3 - IMPORTANDO CORPOS DE ÁGUA

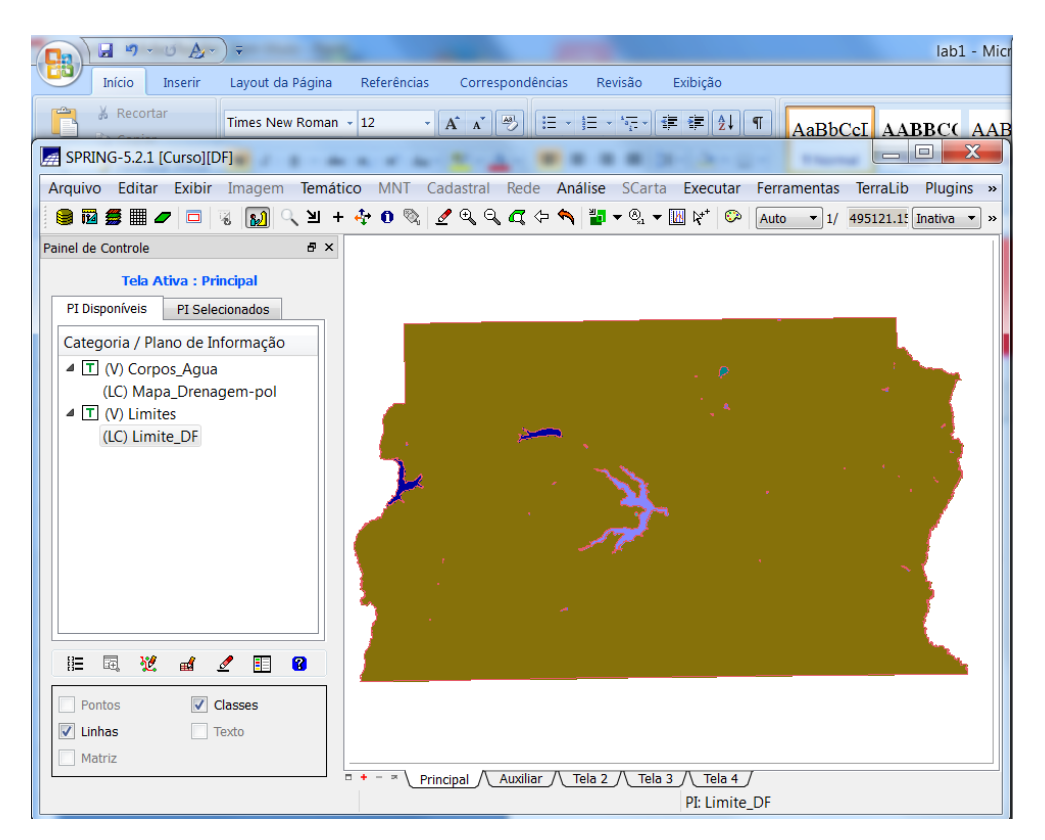

Os arquivos de corpos de água importados são apresentados na Figura 7.

Figura 7 - Corpos de água do DF.

#### 2.4 - IMPORTANDO RIOS DE ARQUIVO SHAPE

Os rios da área de estudo são apresentados na Figura 8.

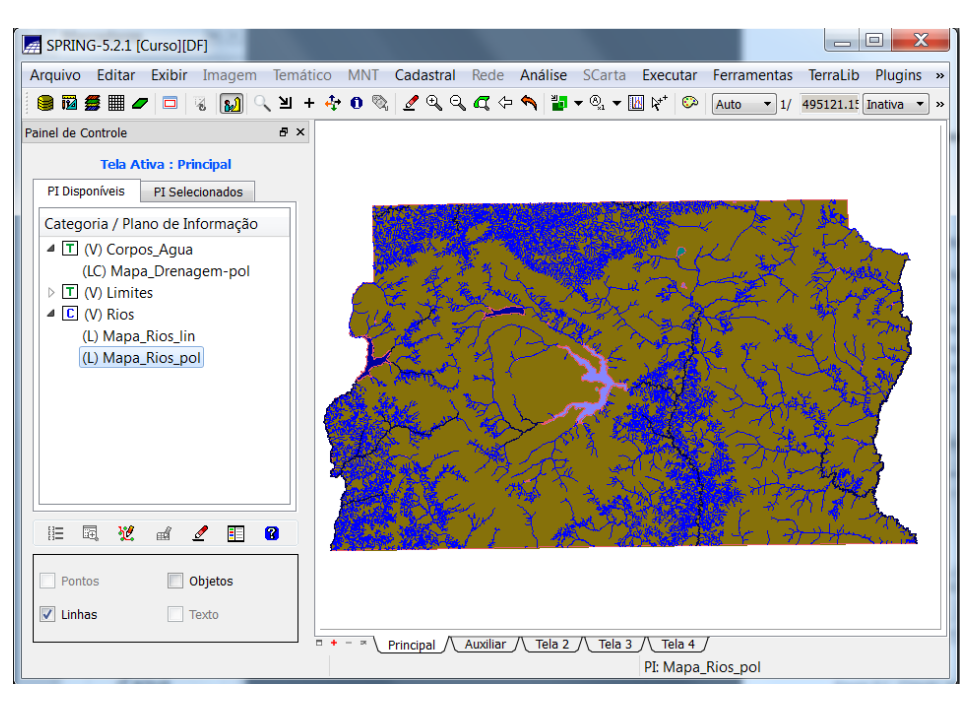

Figura 7 – PI Rios.

### 2.5 - IMPORTANDO ESCOLAS DE ARQUIVO SHAPE

O arquivo shapefile contendo as informações relativas às escolas do Plano Piloto está apresentado na Figura 8.

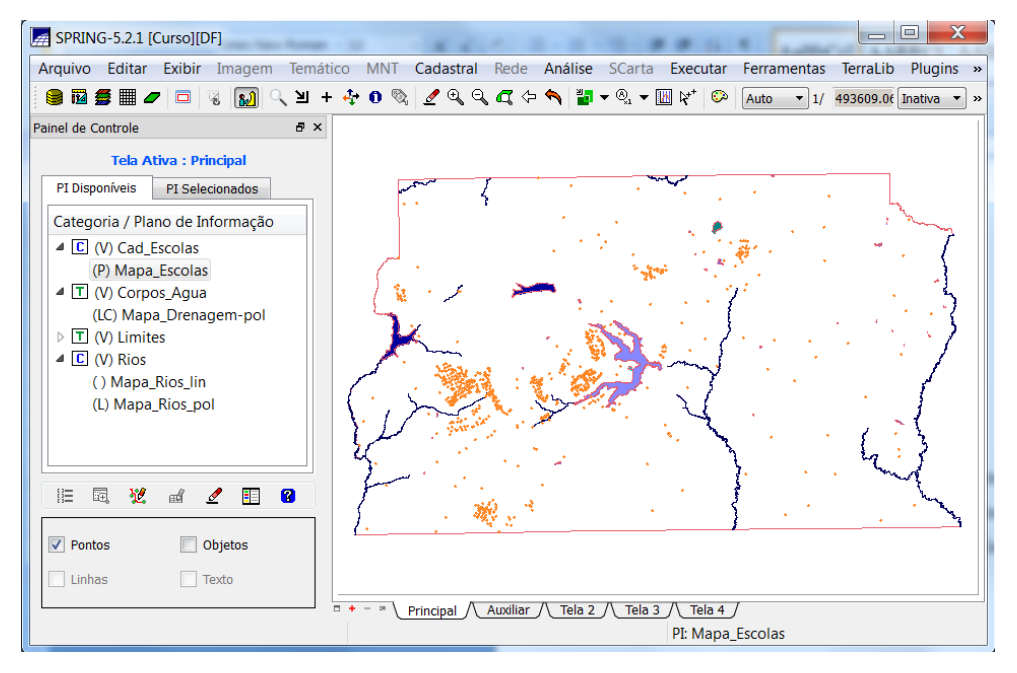

Figura 8 - Arquivos de escolas.

#### 2.6 - IMPORTANDO REGIÕES ADMINISTRATIVAS DE ARQUIVOS ASCII-SPRING

As regiões administrativas de DF estão na Figura 9. Tabela associada às regiões administrativas está presente na Figura 10.

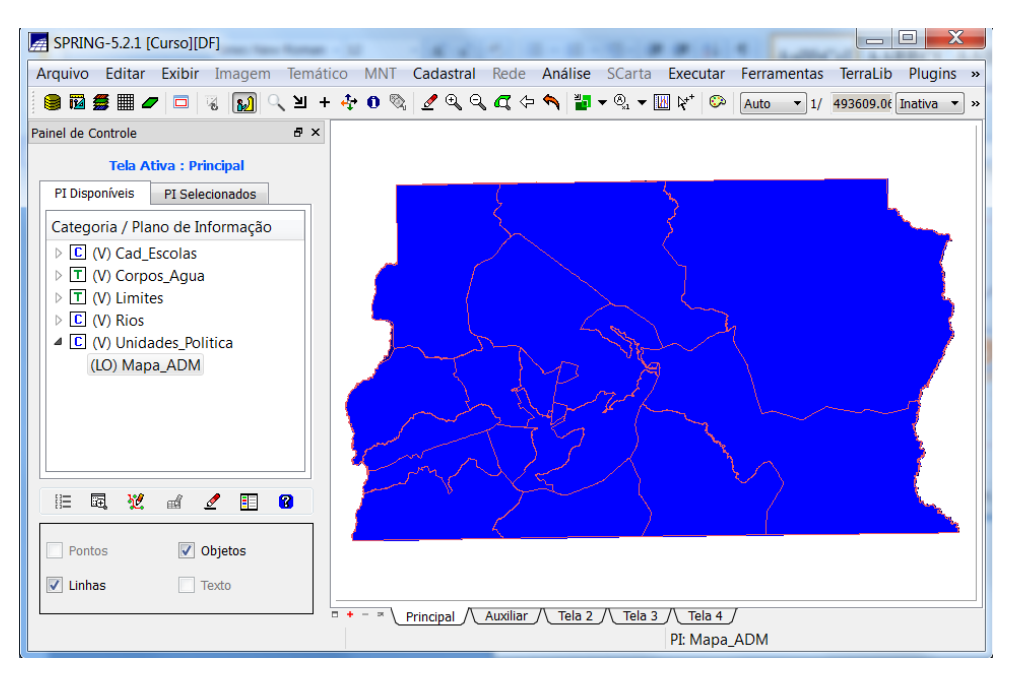

Figura 9 - Regiões administrativas (DF).

| <b>Alli</b>                                           | <b>Editar Objetos</b><br>adm<br>Objeto<br>Manipulação de Objetos |                |                                           |                      |              |                   | $\Box$          | $\overline{\mathbf{x}}$ |  |
|-------------------------------------------------------|------------------------------------------------------------------|----------------|-------------------------------------------|----------------------|--------------|-------------------|-----------------|-------------------------|--|
|                                                       | I<br>Rótulo = Nome Rótulo:                                       |                | $\equiv$<br>$\ddot{\phantom{a}}$<br>Nome: | $\Box$               | 曲            |                   | $\odot$         |                         |  |
|                                                       | nome                                                             | rotulo         | <b>DENOMINA</b>                           | <b>DENS_DEMOG</b>    | <b>ESP</b>   | <b>CLS_DEMOGR</b> | <b>DEF_DEMO</b> |                         |  |
| $1\quad1$                                             |                                                                  | 1              | <b>RA VI - PLANALTINA</b>                 | 77.420000000000002   | <b>BAIXA</b> | 10                | Recomenda       |                         |  |
| 2                                                     | $\overline{2}$                                                   | $\overline{2}$ | RA V - SOBRADINHO                         | 182.440000000000000  | <b>BAIXA</b> | 10                | Recomenda       | Ξ                       |  |
| 3                                                     | 3                                                                | 3              | <b>RAIV - BRAZLANDIA</b>                  | 103.670000000000000  | <b>BAIXA</b> | 10                | Recomenda       |                         |  |
| 4                                                     | 4                                                                | 4              | RA I - BRASILIA                           | 432.470000000000030  | <b>MEDIA</b> | 20                | Recomenda       |                         |  |
| 5                                                     | 5                                                                | 5              | <b>RA XVIII - LAGO NORTE</b>              | 458.170000000000020  | <b>MEDIA</b> | 20                | Recomenda       |                         |  |
| 6                                                     | 6                                                                | 6              | <b>RA VII - PARANOA</b>                   | 57.020000000000003   | <b>BAIXA</b> | 10                | Recomenda       |                         |  |
| 7                                                     | 7                                                                | 7              | <b>RA III - TAGUATINGA</b>                | 1875.319999999999900 | AI TA        | 30                | Nao Recom       |                         |  |
| 8                                                     | 8                                                                | 8              | RAIX - CEILANDIA                          | 1519.660000000000100 | <b>ALTA</b>  | 30                | Nao Recom       |                         |  |
| Associação a Representações Gráficas                  |                                                                  |                |                                           |                      |              |                   |                 |                         |  |
| Operação: O Associar O Dissociar O Selecionar da Tela |                                                                  |                |                                           |                      |              |                   |                 |                         |  |
| Entidade: O Ponto C Linha C Polígono                  |                                                                  |                |                                           |                      |              |                   |                 |                         |  |
|                                                       |                                                                  |                | ■                                         | Fechar               |              | Ajuda             |                 |                         |  |
|                                                       |                                                                  |                |                                           |                      |              |                   |                 |                         |  |

Figura 10 - Tabela de dados das regiões administrativas.

#### 2.7 - IMPORTANDO RODOVIAS DE ARQUIVOS ASCII-SPRING

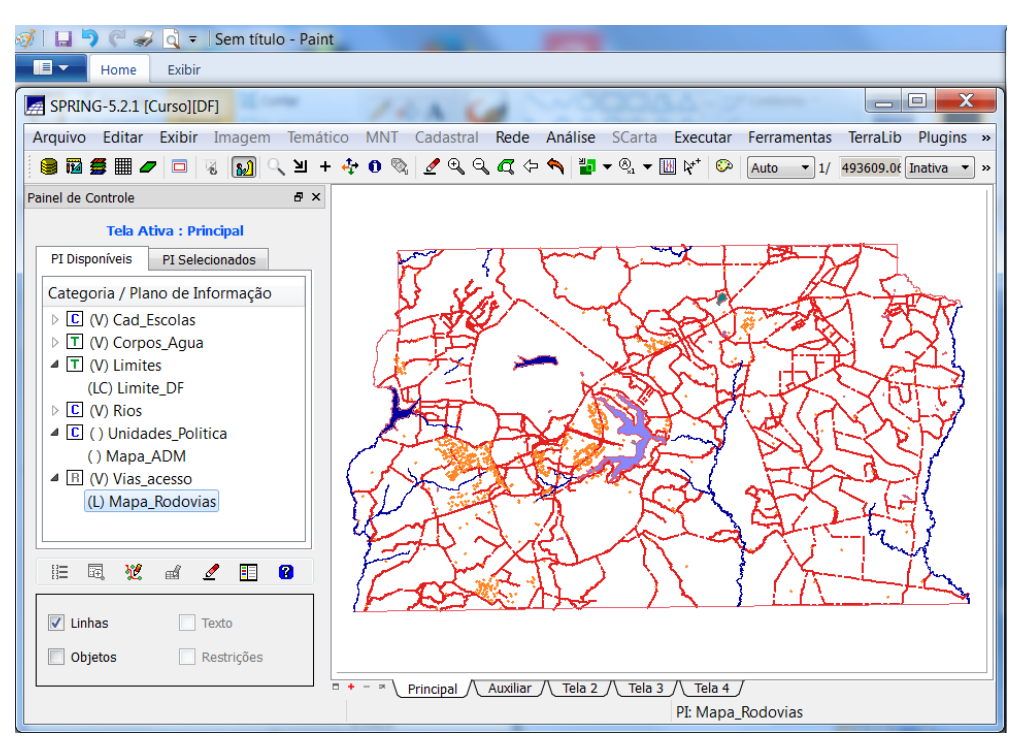

Figura 11 - Rodovias (DF).

A tabela associada ao arquivo de rodovias está na Figura 12.

|                                | $\mathscr{E}$ |                 | $\pm$         |                | H             |         |                     | Θ                |                                         | 曲 |                 | $\circledcirc$            |              |
|--------------------------------|---------------|-----------------|---------------|----------------|---------------|---------|---------------------|------------------|-----------------------------------------|---|-----------------|---------------------------|--------------|
| $Rótulo = None$ <b>Rótulo:</b> |               |                 |               |                | Nome:         |         |                     |                  |                                         |   |                 |                           |              |
|                                |               |                 |               |                |               |         |                     |                  |                                         |   |                 |                           |              |
| nome                           | rotulo        | <b>LENGTH</b>   | <b>SISVIA</b> | SISVIA ID      | <b>CODIGO</b> | CODIGO1 | CODIGO <sub>2</sub> |                  | FX DOMINIO COMPR KM NOME ROD JURISDICAO |   |                 | CATEGOR1                  | <b>PISTA</b> |
| 383<br>383                     | 383           | $0.00000000$ 0  |               | $\mathbf 0$    |               |         |                     |                  | 0.00000000                              |   |                 |                           |              |
| 384<br>384                     | 384           | $0.00000000$ 0  |               | $\circ$        |               |         |                     |                  | 0.00000000                              |   |                 |                           |              |
| 385<br>385                     | 385           | 27.0000000 3845 |               | 7102           | DF-001        |         |                     | 130 <sub>m</sub> | 7.14000000                              |   | <b>ESTADUAL</b> | RODOVIA E SIMPLES         |              |
| 386<br>386                     | 386           | 27.0000000      | 3826          | 7016           | <b>DF-220</b> |         |                     | 100 <sub>m</sub> | 15.9800000                              |   | <b>ESTADUAL</b> | RODOVIA E SIMPLES         |              |
| 387<br>387                     | 387           | 16.0000000 4001 |               | 8020           | VC-127        |         |                     | 40 m             | 3.64000000                              |   | <b>ESTADUAL</b> | <b>ESTRADA VI SIMPLES</b> |              |
| 388<br>388                     | 388           | $0.00000000$ 0  |               | $\circ$        |               |         |                     |                  | 0.00000000                              |   |                 |                           |              |
| 389                            | 389           | $0.00000000$ 0  |               | $\circ$        |               |         |                     |                  | 0.00000000                              |   |                 |                           |              |
| 390                            | 390           | $0.00000000$ 0  |               | $\overline{0}$ |               |         |                     |                  | 0.00000000                              |   |                 |                           |              |
| 391                            | 391           | 33.0000000 3988 |               | 7048           | <b>DF-105</b> |         |                     | 50 <sub>m</sub>  | 6.66000000                              |   | <b>ESTADUAL</b> | RODOVIA E SIMPLES         |              |
| 392                            | 392           | 0.00000000      | 3831          | 6002           | <b>DF-445</b> |         |                     | 50 <sub>m</sub>  | 4.12000000                              |   | <b>ESTADUAL</b> | <b>ESTRADA VI SIMPLES</b> |              |
| 393                            | 393           | 48.0000000      | 3846          | 7101           | DF-001        |         |                     | 130 m            | 6.56000000                              |   | <b>ESTADUAL</b> | RODOVIA E SIMPLES         |              |
| 394                            | 394           | $0.00000000$ 0  |               | $\mathbf 0$    |               |         |                     |                  | 0.00000000                              |   |                 |                           |              |
| 395                            | 395           | 34.0000000 3960 |               | 8062           | $VC-215$      |         |                     | 40 m             | 2.41000000                              |   | <b>ESTADUAL</b> | <b>ESTRADA VI SIMPLES</b> |              |
| 396<br>396                     | 396           | 17.0000000 4003 |               | 8024           | $VC-133$      |         |                     | 40 m             | 1.96000000                              |   | <b>ESTADUAL</b> | <b>ESTRADA VI SIMPLES</b> |              |
|                                |               |                 |               |                | HH.           |         |                     |                  |                                         |   |                 |                           |              |

Figura 12 - Tabela com informações das rodovias.

#### 2.8 - IMPORTANDO ALTIMETRIA DE ARQUIVOS DXF

Os arquivos de altimetria do Plano Piloto de Brasília são apresentados na Figura 13, por meio de isolinhas e pontos da categoria MNT.

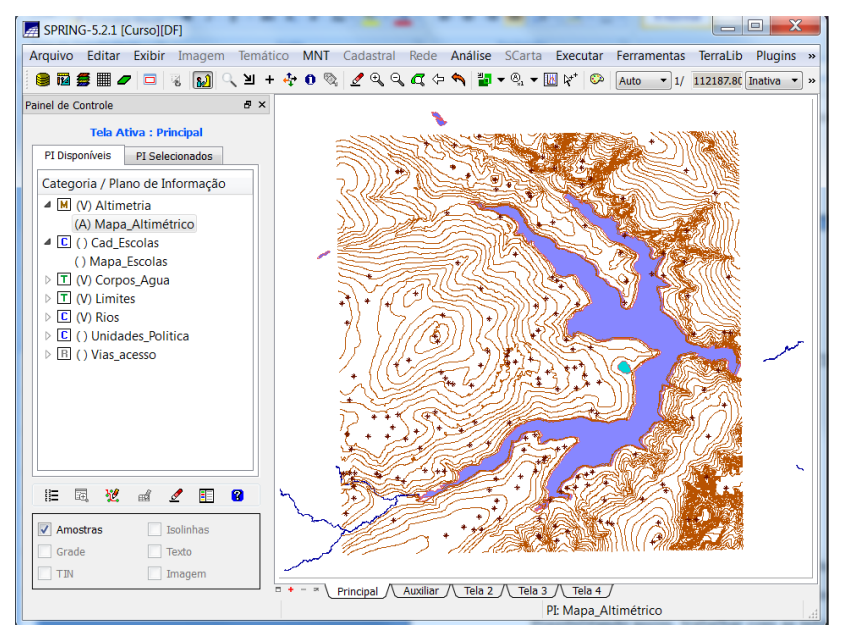

Figura 13 - Importação dos dados de altimetria.

#### 2.9 - GERAR GRADE TRIANGULAR- TIN

Nesse exercício foi criada uma grade triangular utilizando a drenagem como linha de quebra. A grade triangular (TIN) gerada está na Figura 14.

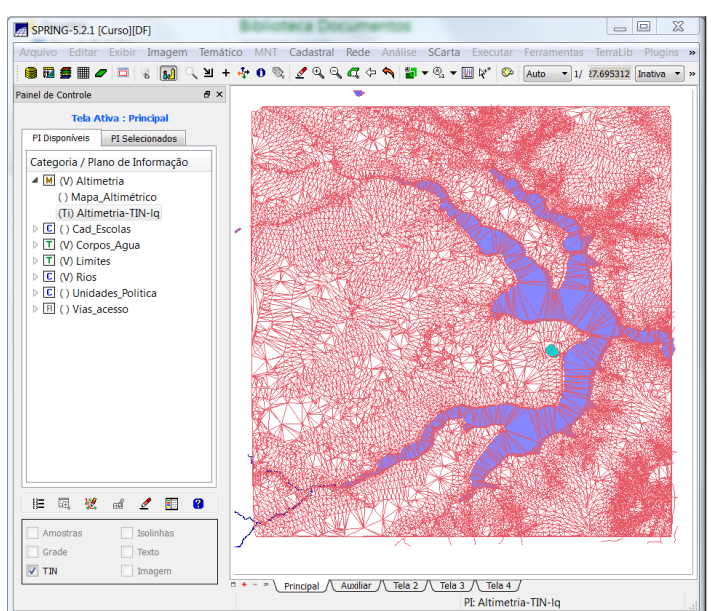

Figura 14 - Grade triangular TIN.

#### 2.10 EXERCÍCIO 10 - GERAR GRADES RETANGULARES A PARTIR DO TIN

Neste exercício foi gerada uma grade retangular a partir da grade TIN do exercício anterior, visualizada na Figura 15.

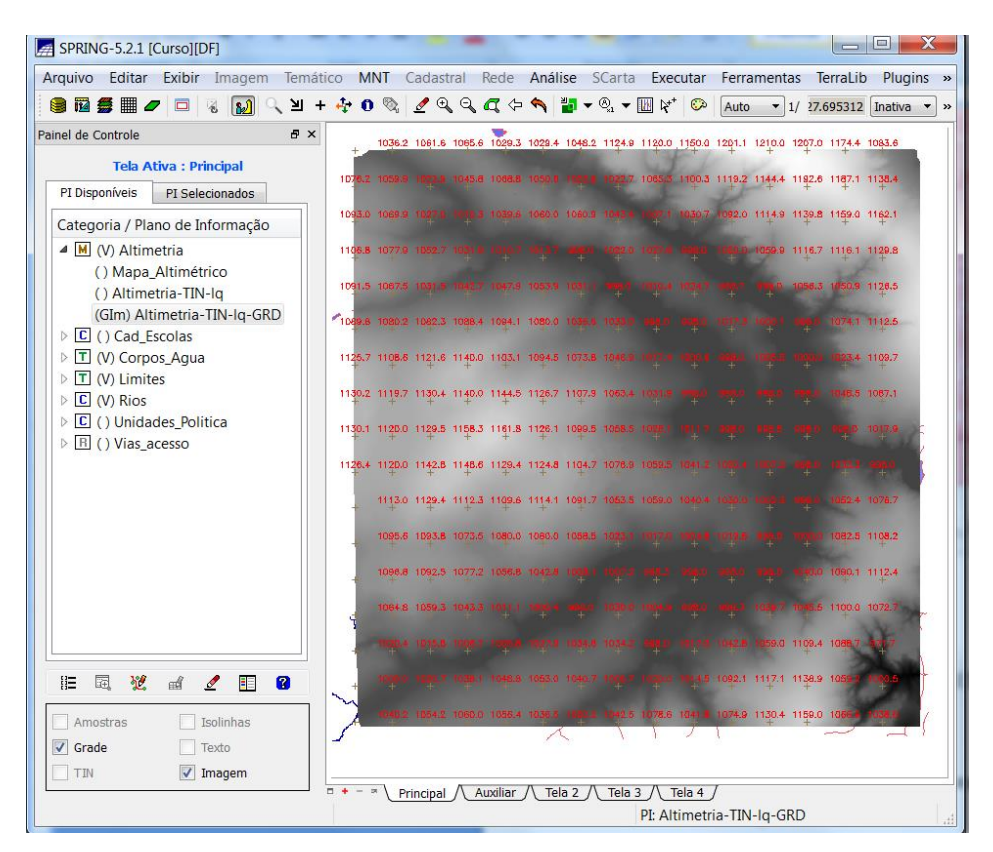

Figura 15 - Grade retangular de altimetria gerada através da grade TIN.

#### 2.11 - GERAÇÃO DE GRADE DE DECLIVIDADE E FATIAMENTO

Neste exercício foi gerada uma grade de declividade através da grade retangular. As faixas de declividade foram fatiadas e alocadas em uma categoria temática de acordo com as classes previamente definidas.

A grade de declividade MNT está presente na Figura 16.

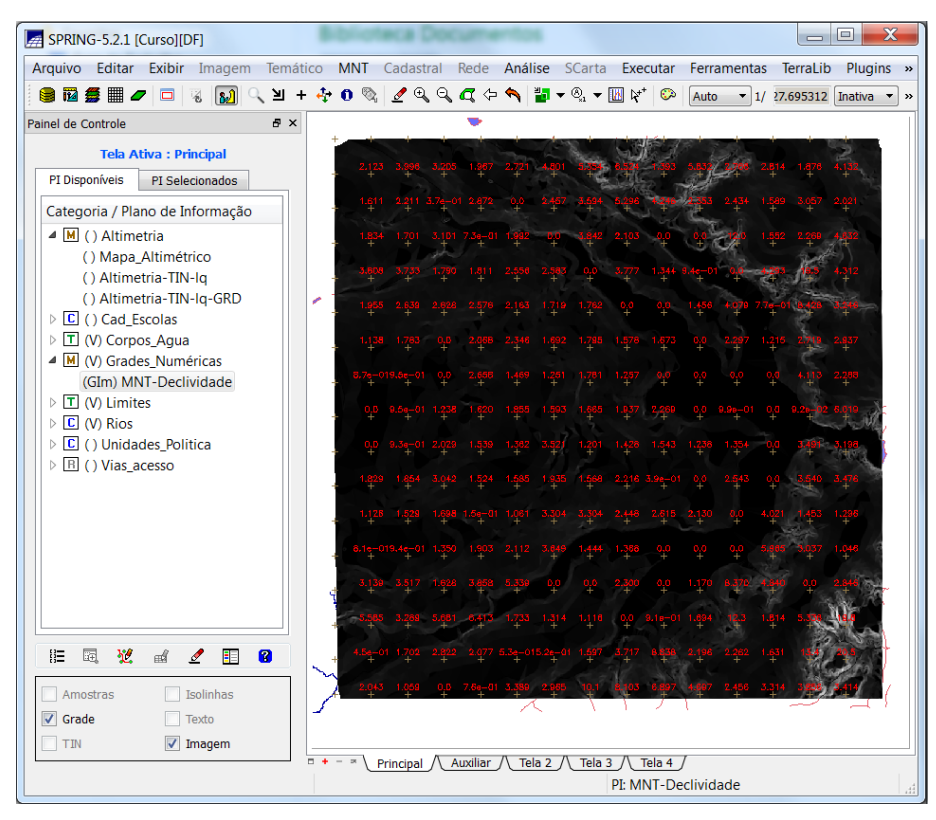

Figura 16 - Grade MNT de declividade.

O fatiamento da grade declividade dentro do modelo temático está apresentado na Figura 17.

![](_page_12_Picture_3.jpeg)

Figura 17 - Fatiamento da declividade.

## 2.12 – CRIAÇÃO DE MAPA QUADRAS DE BRASÍLIA

Neste exercício foi criado um mapa cadastral com limites das quadras de Brasília, juntamente com alguns atributos descritivos associados.

O arquivo contendo as quadras do Plano Piloto de Brasília está na Figura 18.

![](_page_13_Figure_3.jpeg)

Figura 18 - Mapa de quadras.

Após importar o arquivo de quadras foi importado o arquivo com as coordenadas X/Y dos pontos internos a cada polígono de quadras, além dos Rótulos, Nomes e a tabela de objeto a qual pertence o polígono. Estes pontos são chamados de identificadores. O objeto importado juntamente com os atributos das quadras do Plano Piloto está apresentado na Figura 19.

![](_page_14_Figure_0.jpeg)

Figura 19 - Atributos importados das quadras.

É possível também trabalhar com os dados presentes na tabela de atributos do objeto quadras, um exemplo de seleção das linhas da tabela está na Figura 20.

![](_page_14_Figure_3.jpeg)

Figura 20 - Selecionando atributos da tabela do objeto quadras.

Com a Tabela de atributos também é possível realizar gráficos e recursos matemáticos, como mostra a Figura 21.

![](_page_15_Figure_1.jpeg)

Figura 21 - Recursos matemáticos realizados com a tabela de atributos do objeto quadras.

#### 2. 13 – ATUALIZAÇÃO DE ATRIBUTOS UTILIZANDO O LEGAL

Neste exercício foi calculada a declividade média de cada quadra do Plano Piloto, por meio do operador zonal MedZ , implementado pela linguagem LEGAL, aplicado com a grade numérica de declividade com os limites das quadras.

Primeiramente um novo atributo chamado de MDECLIV foi criado para o objeto quadras, como mostra a Figura 22.

![](_page_16_Picture_61.jpeg)

Figura 22 - Criação de um novo atributo para o objeto quadras.

Para realizar a média da declividade foi utilizada a linguagem de programação LEGAL, apresentada na Figura 23.

![](_page_16_Picture_3.jpeg)

Figura 23 - Linguagem de programação LEGAL utilizada.

Após o programa LEGAL ter sido executado a coluna MDECLIVI criada no objeto de quadras está preenchida com a declividade média (Figura 24).

![](_page_17_Figure_1.jpeg)

Figura 24 - Cálculo da declividade média nas quadras.

#### 2.14 – IMPORTAÇÃO DE IMAGEM LANDSAT E QUICK-BIRD

A imagem Landsat contendo as bandas 3, 4 e 5 foram importadas e estão na Figura 25.

![](_page_18_Picture_0.jpeg)

Figura 25 - Imagem Landsat 7 B3G4R5.

![](_page_18_Figure_2.jpeg)

![](_page_18_Figure_3.jpeg)

Figura 26 - Imagem Quick-bird.

### 2.15 - CLASSIFICAÇÃO SUPERVISIONADA POR PIXEL

Neste exercício foi criado o mapa de Uso da Terra a partir da classificação das bandas do Landsat para toda área do projeto DF.

Primeiramente foi criada uma imagem sintética coma a aplicação do contraste nos canais vermelho, verde e azul, para ficar de fundo na classificação, como mostrado na Figura 27.

![](_page_19_Figure_3.jpeg)

Figura 27 - Imagem sintética criada com a aplicação do contraste.

Antes de iniciar a classificação foi criado um contexto contendo as 3 bandas Landsat, apresentado na Figura 28.

![](_page_20_Picture_30.jpeg)

Figura 28 - Criação do contexto para classificação das imagens Landsat.

Para a classificação supervisionada das imagens Landsat foi realizado o treinamento das amostras, adquirindo retângulos com pixels puros com base na imagem sintética, relacionadas às classes de uso da terra criadas, como observado na Figura 29.

| Nome:<br>Mata                                     |                                            | Cor      |  |  |  |  |  |
|---------------------------------------------------|--------------------------------------------|----------|--|--|--|--|--|
| <b>Temas</b>                                      |                                            |          |  |  |  |  |  |
| Mata Núm. Total de Pixels: 1831                   |                                            | Criar    |  |  |  |  |  |
| Água Núm. Total de Pixels: 4904                   |                                            | Alterar  |  |  |  |  |  |
| Urbana                                            | Núm.Total de Pixels:5257                   | Remover  |  |  |  |  |  |
| Solo Núm.Total de Pixels:697                      | Importar                                   |          |  |  |  |  |  |
| Núm.Total de Pixels:22348<br>Culturas             |                                            |          |  |  |  |  |  |
| Reflorestamento Núm. Total de Pixels:943          |                                            |          |  |  |  |  |  |
| Cerrado Núm. Total de Pixels: 2723                |                                            |          |  |  |  |  |  |
|                                                   |                                            |          |  |  |  |  |  |
| Modo: O Normal C Agrupar C Desagrupar Exibe todas |                                            |          |  |  |  |  |  |
|                                                   | Tipo: @ Aquisição                          | ◯ Teste  |  |  |  |  |  |
| Contorno:                                         | Poligonal <sup>O</sup> Retangular C Região |          |  |  |  |  |  |
| Amostras                                          |                                            |          |  |  |  |  |  |
| 22 (Aquisição) Núm.de Pixels:95                   |                                            | Adquirir |  |  |  |  |  |
| 23 (Aquisição) Núm.de Pixels:264                  |                                            | Alterar  |  |  |  |  |  |
| 24 (Aquisição) Núm.de Pixels:576                  |                                            | Remover  |  |  |  |  |  |
| 25 (Aquisicão) Núm.de Pixels:506                  |                                            |          |  |  |  |  |  |
| 28 (Aquisição) Núm.de Pixels:220                  |                                            |          |  |  |  |  |  |
|                                                   | 29 (Aquisição) Núm.de Pixels:170           |          |  |  |  |  |  |
|                                                   |                                            |          |  |  |  |  |  |
|                                                   |                                            |          |  |  |  |  |  |
|                                                   |                                            |          |  |  |  |  |  |
| Exportar Arquivo de Redes Neurais (SRN)           |                                            |          |  |  |  |  |  |
| Edição Poligonal                                  | <b>Exportar Temas</b>                      |          |  |  |  |  |  |
| C Criar LF                                        | Categoria                                  |          |  |  |  |  |  |
| Adicionar P                                       | PT:                                        |          |  |  |  |  |  |
| O Mover P<br>Remover P                            | Aquisição                                  | Exportar |  |  |  |  |  |

Figura 29 - Treinamento das amostras para classificação supervisionada.

Antes da classificação as amostras adquiridas foram analisadas de forma a verificar a ocorrência de confusão entre as classes, sendo que as amostras de grande confusão são removidas ou então editadas para então realizar uma nova análise. Na Figura 30 está a análise final das amostras antes da classificação, obtendo um desempenho médio superior a 90%.

| Análise de Amostras              |                 | х<br>كالأصر                   |
|----------------------------------|-----------------|-------------------------------|
| Análise de Amostras: O Aquisição |                 | $\bigcirc$<br><b>Teste</b>    |
| Desempenho Médio:                | 91.08%          |                               |
| Abstenção Média:                 | 0.00%           |                               |
| Confusão Média:                  | 8.92%           |                               |
| <b>Temas</b>                     |                 | Matriz de Confusão do Tema    |
| Mata Núm. Total de Pixel         |                 | 97.31 %<br>Mata               |
| Água Núm. Total de Pixe          |                 | 0.00%<br>Água                 |
| Urbana                           | Núm.Total de Pi | 0.67%<br>Urbana               |
| Núm.Total de Pixel:<br>Solo      |                 | 0.74%<br>Solo                 |
| Culturas                         | Núm.Total de Pi | Culturas<br>0.94%             |
| Cerrado Núm. Total de Pi         |                 | Cerrado 0.34 %                |
|                                  |                 | Rejeição 0.00%                |
| Ш<br>∢<br>Amostras               | Þ               | Matriz de Confusão da Amostra |
| Amostra22 Num.de Pixel           |                 | 94.12%<br>Mata                |
| Amostra23                        | Num.de Pixel    | Áqua<br>0.00%                 |
| Amostra24                        | Num.de Pixel    | 0.00%<br>Urbana               |
| Amostra25                        | Num.de Pixel    | Solo<br>0.00%                 |
| Amostra28                        | Num.de Pixel    | 5.88%<br>Culturas             |
| Amostra29                        | Num.de Pixel    | Cerrado 0.00 %                |
|                                  |                 | Rejeição 0.00%                |
| Ш                                | ۱               |                               |
| Salvar                           | Fechar          | Ajuda                         |

Figura 30 - Análise das amostras adquiridas no treinamento.

A classificação supervisionada das imagens Landsat está presente na Figura 31.

![](_page_22_Figure_0.jpeg)

Figura 31 - Classificação supervisionada.

Após a classificação foi realizada a pós-classificação para eliminar os ruídos.

A imagem classificada foi transformada em modelo temático associando as classes prédefinidas, como observado na Figura 32.

![](_page_23_Picture_25.jpeg)

Figura 32 - Mapeamento das classes temáticas.

A imagem final classificada, sendo associada ao mapa de uso da terra está apresentada na Figura 33.

| SPRING-5.2.1 [Curso][DF]                                                                                        | $\mathbf x$<br>⊫<br>$\qquad \qquad \blacksquare$ |
|----------------------------------------------------------------------------------------------------|--------------------------------------------------|
| Arquivo Editar Exibir Imagem Temático MNT Cadastral Rede Análise SCarta Executar Ferramentas TerraLib Plugins » |                                                  |
|                                                                                                    |                                                  |
| a x<br>Painel de Controle                                                                                       |                                                  |
| <b>Tela Ativa: Principal</b>                                                                                    |                                                  |
| PI Disponíveis<br>PI Selecionados                                                                               |                                                  |
| Categoria / Plano de Informação                                                                                 |                                                  |
| $\triangleright$ $\boxed{\mathbf{T}}$ () Corpos_Agua                                                            |                                                  |
| $\triangleright$ T () Declividade<br>M () Grades Numéricas                                                      |                                                  |
| $\triangleq$ $\boxed{\mathbf{I}}$ () Imagem_ETM                                                                 |                                                  |
| $()$ B <sub>3</sub>                                                                                             |                                                  |
| $()$ B4                                                                                                    |                                                  |
| $()$ B <sub>5</sub>                                                                                             |                                                  |
| () Comp_345<br>() Mapa_uso                                                                                      |                                                  |
| () Mapa_uso_pos                                                                                                 |                                                  |
| $\triangleright$ $\boxed{\mathbf{I}}$ () Imagem_Quick_Bird                                                      |                                                  |
| $\triangleright$ T () Limites                                                                                   |                                                  |
| $\triangleright$ $\boxed{\mathbb{C}}$ ( ) Rios                                                                  |                                                  |
| $\triangleright$ $\boxed{\text{C}}$ ( ) Unidades_Politica<br>▲ T (V) Uso_Terra                                  |                                                  |
| (M) Mapa_uso_pos-T                                                                                              |                                                  |
| $\triangleright$ $\overline{B}$ ( ) Vias acesso                                                                 |                                                  |
| HH.                                                                                                    |                                                  |
|                                                                                                    |                                                  |
| 胆<br>區<br>7                                                                                                    |                                                  |
| Pontos<br>Classes                                                                                               |                                                  |
| Linhas<br>Texto                                                                                                 |                                                  |
| $\sqrt{\phantom{a}}$ Matriz                                                                                     |                                                  |
| Tela $2$<br>Tela 3<br>Principal                                                                                 | Tela 4                                           |
|                                                                                                    | PI: Mapa_uso_pos-T                               |

Figura 33 - Mapa Temático de Uso da terra.

# **3 CONSIDERAÇÕES FINAIS**

Esta atividade proporcionou primeiramente a identificação e correspondente classificação de objetos, presentes em bancos de dados geográficos, de acordo com seus atributos, possibilitando assim, trabalhar com as informações contidas em cada um deles, de acordo com cada modelo existente no SPRING.

Assim, é de grande importância se conhecer a natureza do dado, e, também natureza de seu problema, para saber então como os inserir dentro do SIG.

Foi possível manipular os dados para obter produtos finais úteis para a inferência geográfica, como mapas de declividade, cadastro de quadras, mapa de uso da terra, etc.